## 1. Загрузить **Классный журнал**.

2. Выбрать дату предстоящего урока

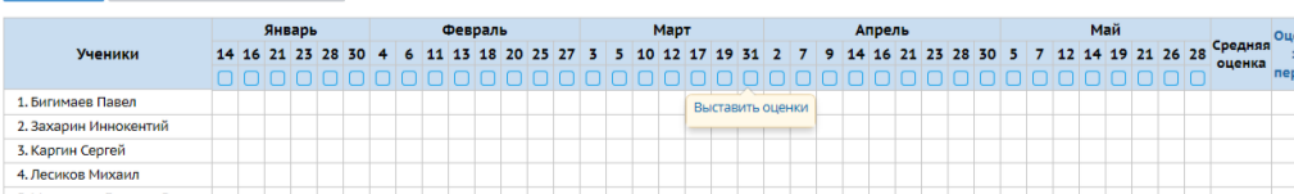

- 3. В открывшемся окне в разделе «домашняя работа» выбрать **+ добавить на текущий урок**.
- 4. В открывшемся окне «Добавить новое задание» введите тему для домашнего (самостоятельного) изучения (например «Усечённая пирамида. Площадь поверхности усечённой пирамиды»). Нажать кнопку **ОК**
- 5. Нажмите на карандаш, который появился левее указанной Вами темы.

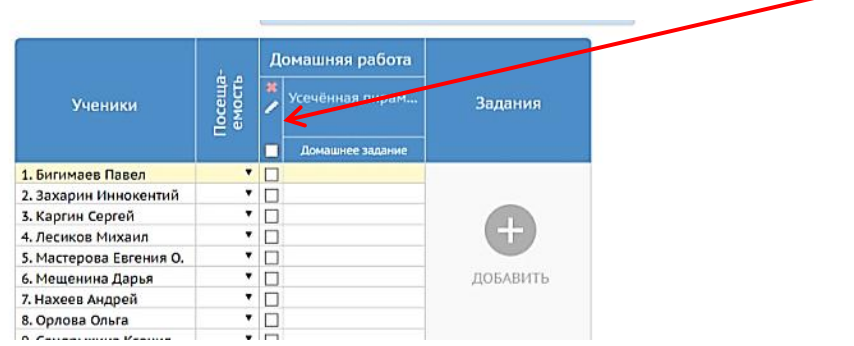

6. В открывшемся окне, можете подробно описать задание для учащихся, прикрепить вспомогательные файлы, файлы самостоятельных работ, видеофайлы для объяснения более сложных тем.

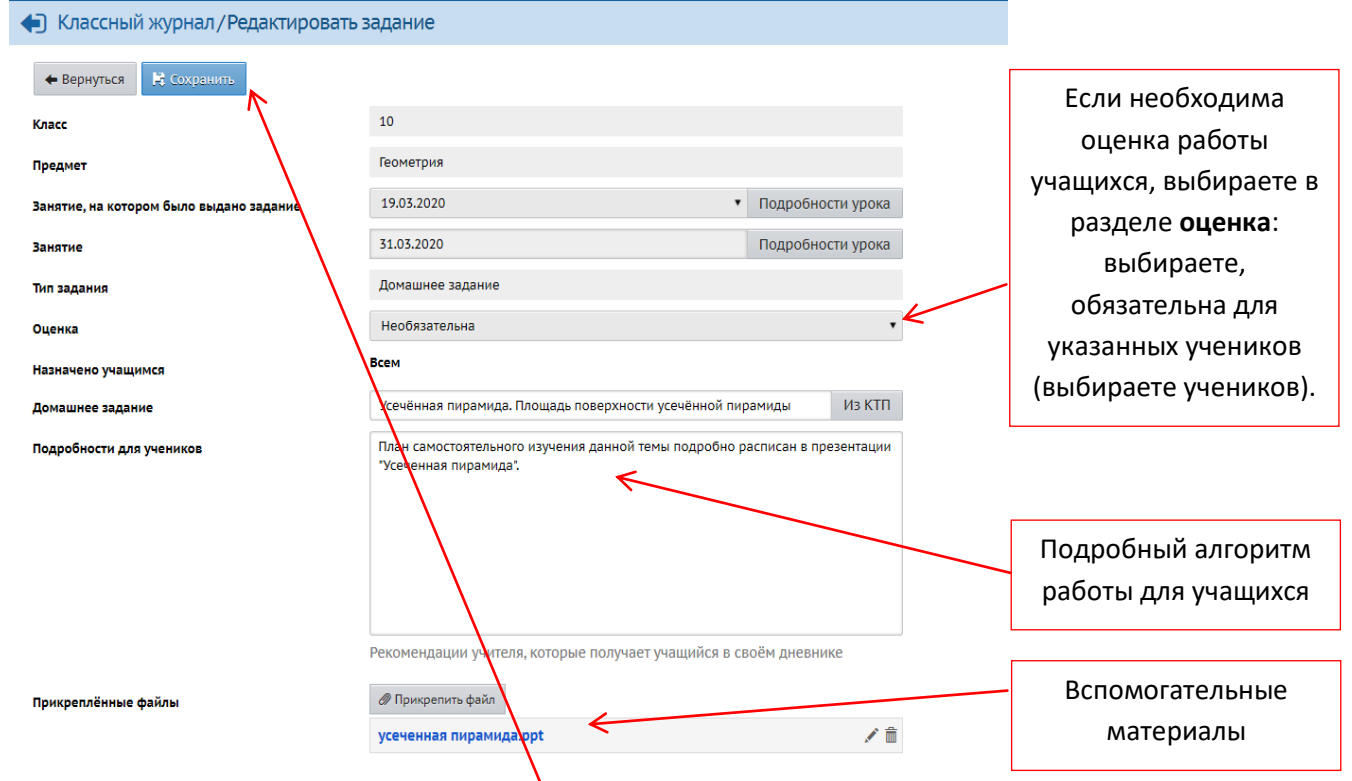

- 7. Чтобы прикрепить «Вспомогательные материалы» (презентации, видеоролики, файлы с проверочными и тематическими работами) воспользуйтесь кнопкой **«Прикрепить файл».** В открывшемся окне нажать кнопку «Выбрать файл», выбрать нужный файл, нажать кнопку «Прикрепить файл».
- 8. По завершении работы нажмите кнопку **«СОХРАНИТЬ»** в левом верхнем углу.